## **ZOOM: Instructions**

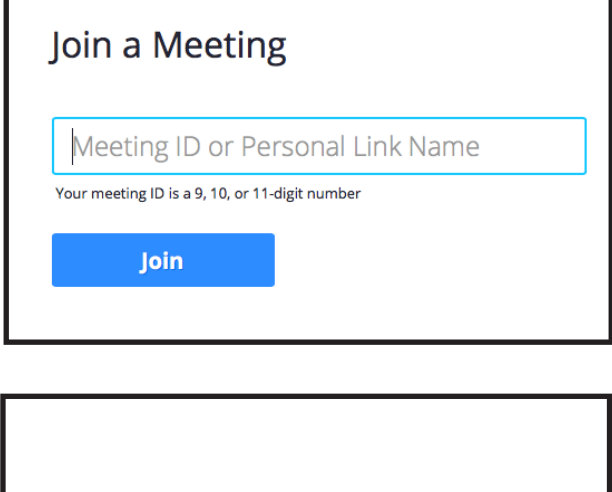

Your meeting is launching... If you cannot download or run the application, join from your browser

- 1. Go to https://zoom.us/join
- 2. In the top right-hand corner, click "JOIN A MEETING"
- 1. The webpage will prompt you for your **Meeting ID or Personal Link Name**; type in the 9-11 digit number you have been provided with and click<br>" 3. The webpage will prompt you for your **Meeting** "Join".

4. You will see this screen – the application may automatically download to your desktop or device.

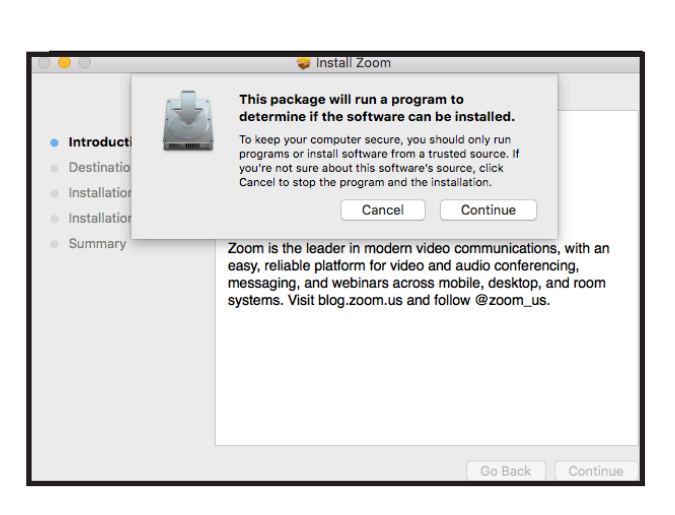

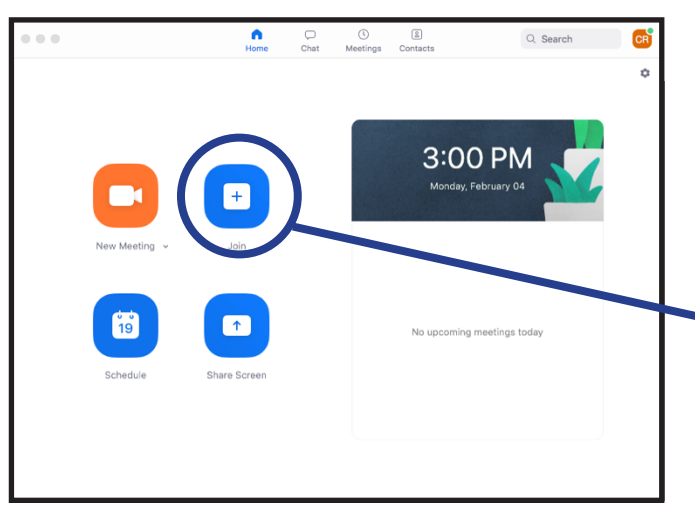

- went on your computer; It should be downloaded as "Zoom.pkg" or something<br>...... similation;<br>extent this installation package this installation package this installation package the substantial package o 5. Depending on what browser you are using, you may have to install the program on your computer; find where this installation package similar.
- 6. Begin the download process (it will take a moment).

7. Once downloaded successfully, the application will pop-up on your screen;

Click the blue "Join" button.

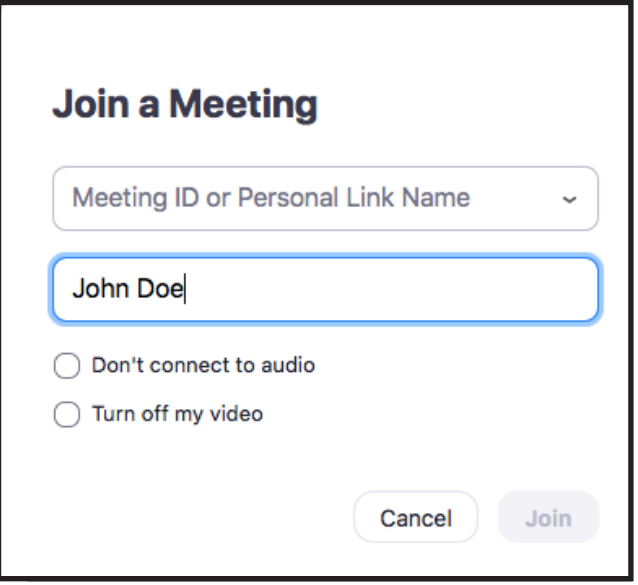

- 8. When you have clicked the blue "Join" button, type in the Meeting ID again.
- 9. Provide at least your first name.

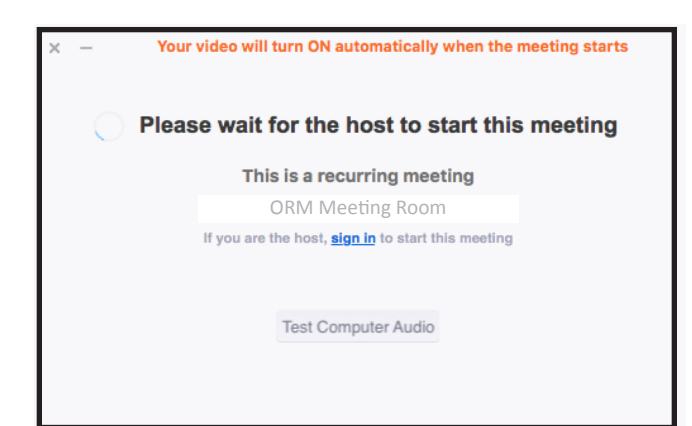

- 10. Once you have been added to the meeting, you will be left in the "waiting room".
- a) if you log into your Host's meeting before the Host has started; you will see the screen image to the left.

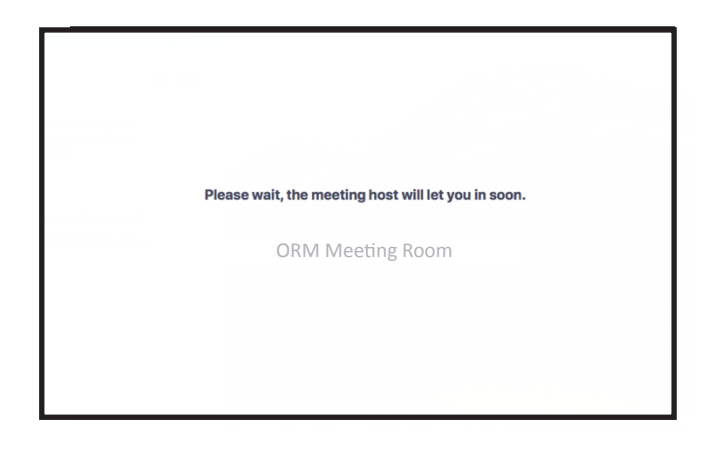

b) if you log in after the Host has arrived, but before they have provided you access, you will see this screen image to the left.

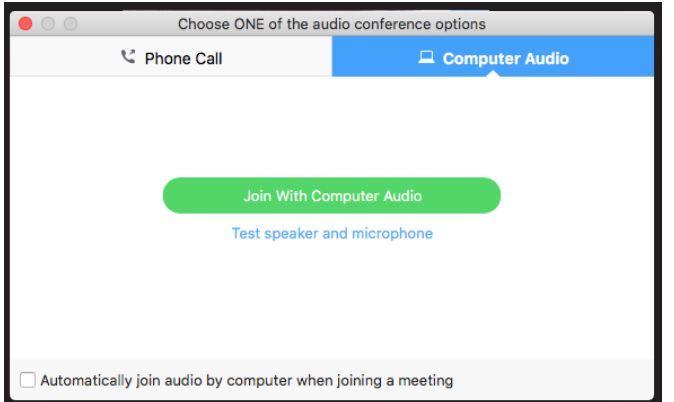

- 12. After being granted entry, make sure you click the green "Join with Computer Audio" to join the meeting with audio automatically (you can mute this once you're on the meeting).
- 13. Please mute your microphone until asked by Richard or Lindsay to unmute.

## Navigating ZOOM

- 1. After joining a meeting, if you selected "Join with Computer Audio", your speakers and microphone should now be working.
- 2. You can **mute or unmute your microphone** or **start your video connection** using the icons in the bottom left (highlighted in **RED** in the bottom left-hand corner).
- 3. You can leave the meeting by clicking the red "Leave Meeting" link near the chat bar.
- 4. For successful interaction during the healing service, please do **NOT** use the "*Raise Your Hand*" feature.

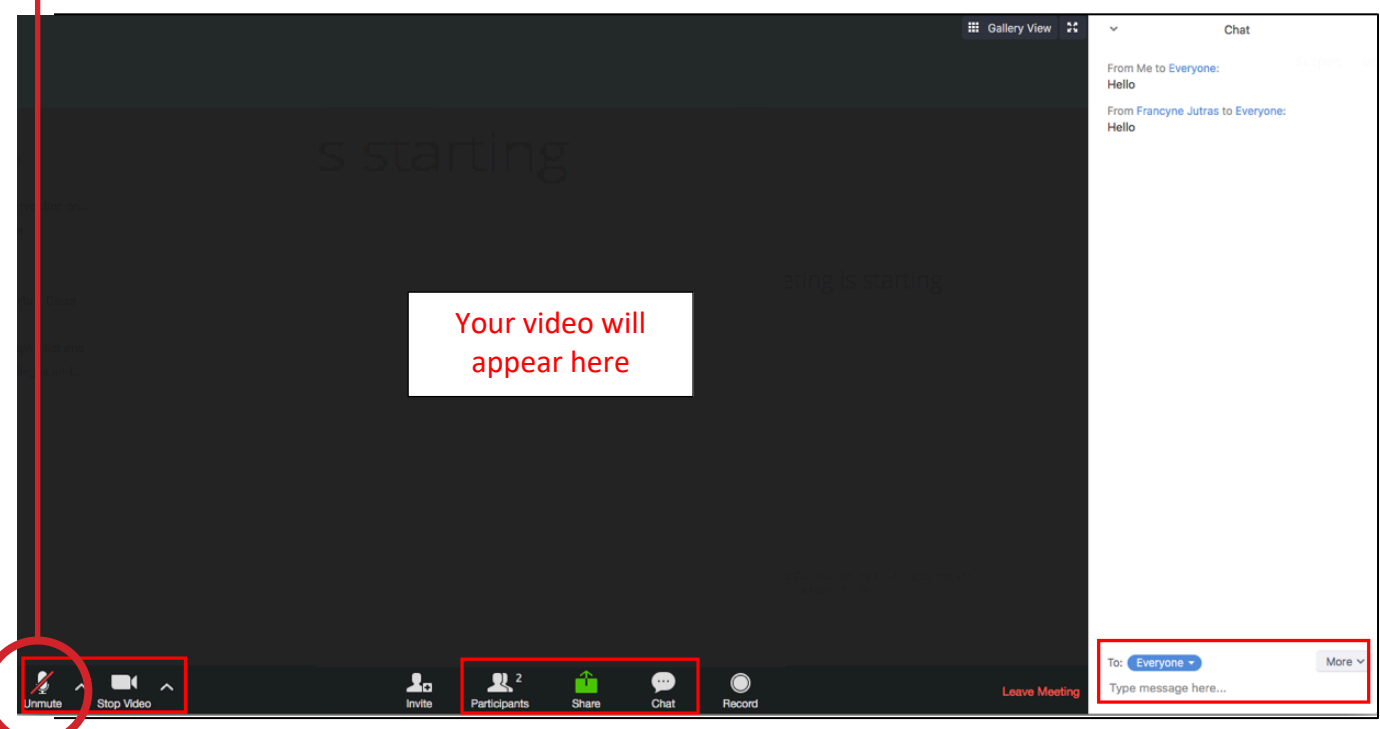